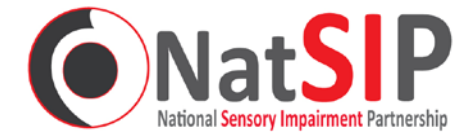

# **THE FIND AN ADVISOR DIRECTORY HOW TO SUBMIT AND MANAGE YOUR LISTING**

#### **Date: October 2018**

#### **INTRODUCTION**

1. The NatSIP Websit[e www.natsip.org.uk](http://www.natsip.org.uk/) offers access to many resources. One of these is the **Find an Advisor Directory**.

Established in 2017 in partnership with Sense, the **Find an Advisor Directory** (FAA) aims to help support children and young people with sensory impairment, their families and associated practitioners by signposting providers of additional and specialist services which may help achieve the best possible outcomes for children, whilst assisting statutory agencies to meet their legal responsibilities. These include; individual assessments and reports for EHC plans, intervenor and bespoke MSI training, coaching and mentoring.

If you are a Local Authority, school, family member or practitioner you can use the directory to find further information and details on the skilled advisors who may be able to assist.

If you offer traded or independent advisor services and wish to be listed in the **Find an Advisor Directory**. This document explains how to submit a listing for consideration.

The editor of the directory is NatSIP Associate Steve Rose [\(steve.rose@natsip.org.uk\)](mailto:steve.rose@natsip.org.uk) Please contact him with any queries not covered by this document.

#### **CONTENTS**

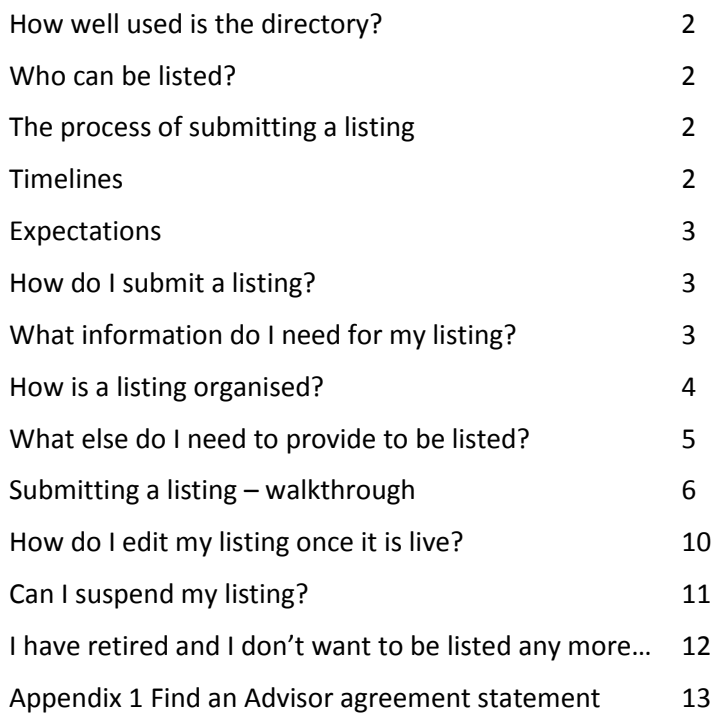

#### **HOW WELL USED IS THE DIRECTORY?**

**2.** In the 12 months to November 2018, there were some 829 visits to the directory pages, with an average visit time of 42 minutes.

#### **WHO CAN BE LISTED?**

**3.** The target audience of the find an advisor directory is for families and services who are seeking skilled sensory impairment practitioners. This means that people who are skilled and qualified in working with children and young people with hearing, multi-sensory or vision impairment can enter listings in the directory. Advisors could be teachers, speech and language therapists, occupational therapists, trainers, assistive technology specialists or deafblind guidance assessors. If you think you have something to offer, but are unsure whether you should list please contact Steve Rose, [steve.rose@natsip.org.uk](mailto:steve.rose@natsip.org.uk) who will be able to advise

#### **THE PROCESS OF SUBMITTING A LISTING**

- **4.** The following steps are in place to create your listing
- 4.1 Register on the NatSIP website. You must be logged in to create a directory listing. See step 11.1
- 4.2 Submit your listing to NatSIP with evidence of qualification(s). See step 11.5
- 4.3 Upload evidence of your qualifications. You will need to upload a scanned copy of qualifications claimed within your advisor profile. (These scanned documents are not retained by NatSIP after verification.) See step 11.15
- 4.4 Agree to and sign the 'Find an Advisor Agreement Statement'. This is attached in Appendix 1 and can be uploaded in the same way as the qualifications documentation using step 11.15.
- 4.5 We will check and verify your profile. Any changes needed will be agreed with you, and then your listing will go live.

#### **TIMELINES**

- **5.** NatSIP aims to
	- acknowledge submissions to find an advisor within 5 working days
	- provide editorial feedback to submitted profiles within 5 working days
	- list agreed profiles within 5 working days

#### **EXPECTATIONS**

- **6.** As a listed advisor, we draw your attention to the following:
	- Inclusion of a provider on this list does not serve as a recommendation of one advisor over another. This is a signposting service. There are other providers available.
	- Providers are listed alphabetically by surname.
	- Providers are established as individual entities (usually as sole traders), limited companies or trading services.
	- NatSIP will verify the qualifications of advisors before your listing is accepted for publication.
	- Commissioning arrangements sit between the commissioner (local authority, school or parent) and the provider (specialist advisor, or their employer)
	- NatSIP is not responsible for the quality of work done by advisors, and will not be involved with conflict or dispute resolution between commissioners and providers.

#### **HOW DO I SUBMIT A LISTING?**

**7.** The FAA pages on the NatSIP website [\(www.natsip.org.uk\)](http://www.natsip.org.uk/) allow you to submit a listing yourself.

#### **WHAT INFORMATION DO I NEED FOR MY LISTING?**

**8.** You need to think about what data you want to list, and how you want to describe yourself and your services in the FAA directory. See below.

The directory is organised using tick-boxes ('flags') to mark records, so users (enquirers) can quickly find advisors who offer the services they are looking for.

There are flags for:

a) What kind of sensory impairment you cater for:

- Hearing Impairment
- Vision Impairment
- Multi-sensory Impairment.

You can tick all three if you want.

b) How you offer your service. This group of flags is labelled 'and who works for'. Here you can specify if you work:

- as an independent practitioner
- for a third sector or voluntary and community service (VCS) organisation
- for a Local Authority (LA)
- for an organisation contracted to a LA sensory impairment service
- c) Where you are prepared to travel to:

The FAA database calls these 'areas covered'. There are flags for the nine English regions, Wales, Scotland, Northern Ireland, and a further flag for international. You can tick any number of flags, up to all of them. If you want to say that you cover the whole of the mainland UK, you need to tick 11 flags (leaving out Northern Ireland and International)

d) What kind of services you offer:

There are six classes of service:

- i) advisory
- 
- ii) assessment<br>iii) strategic strategic
- iv) supervision
- v) training
- vi) other

You must tick at least one of these. You can tick any combination, up to all of them. For each class you tick, a text box appears, called '*xxx* services detail' in which you can give details of how or what you provide for that service.

For your listing to be accepted, you must tick at least 1 service, and fill in 1 detail box.

#### **HOW A LISTING IS ORGANISED**

**9.** A listing contains the following fields. You may wish to think about what you want to put in before you start submitting your listing

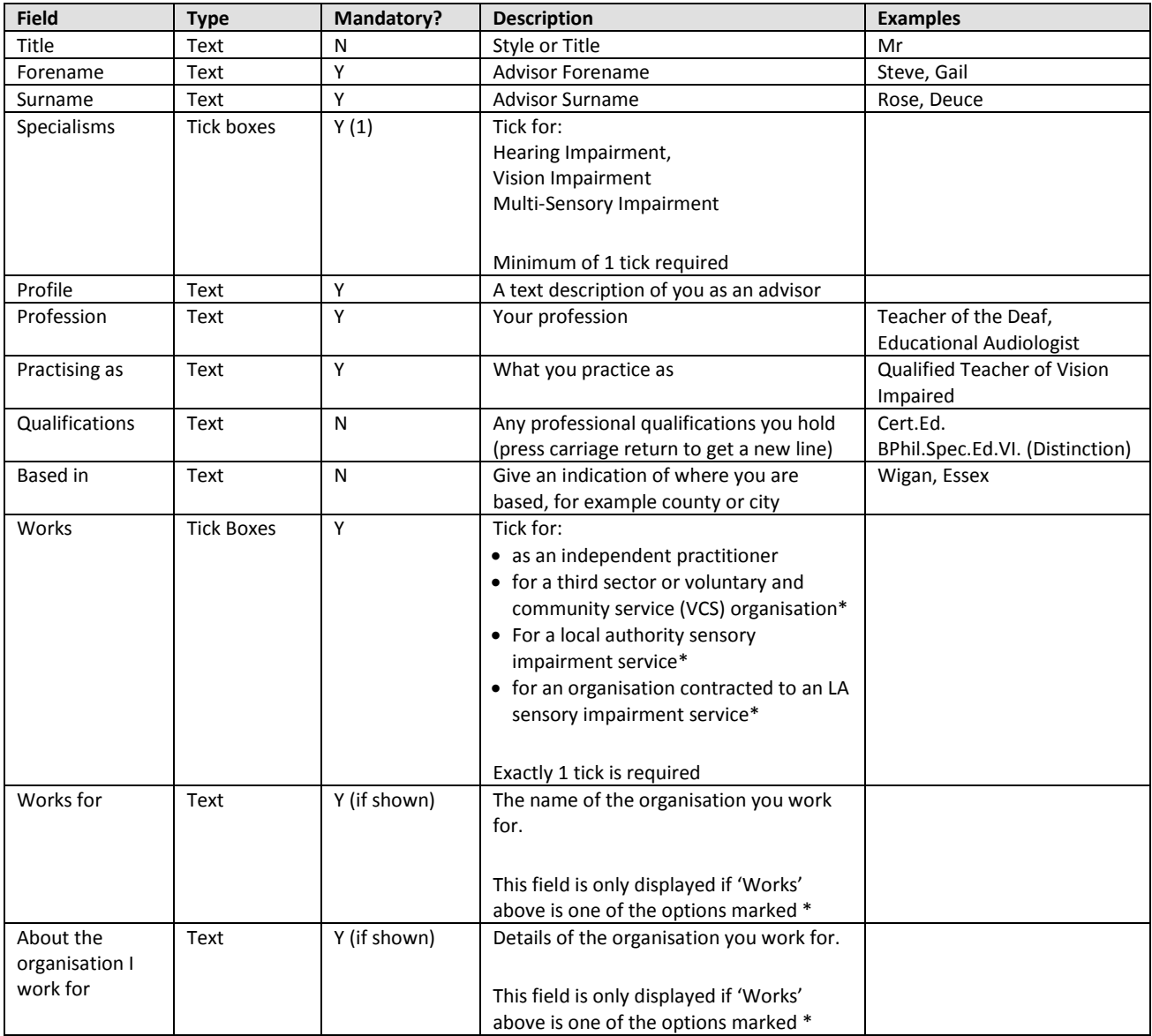

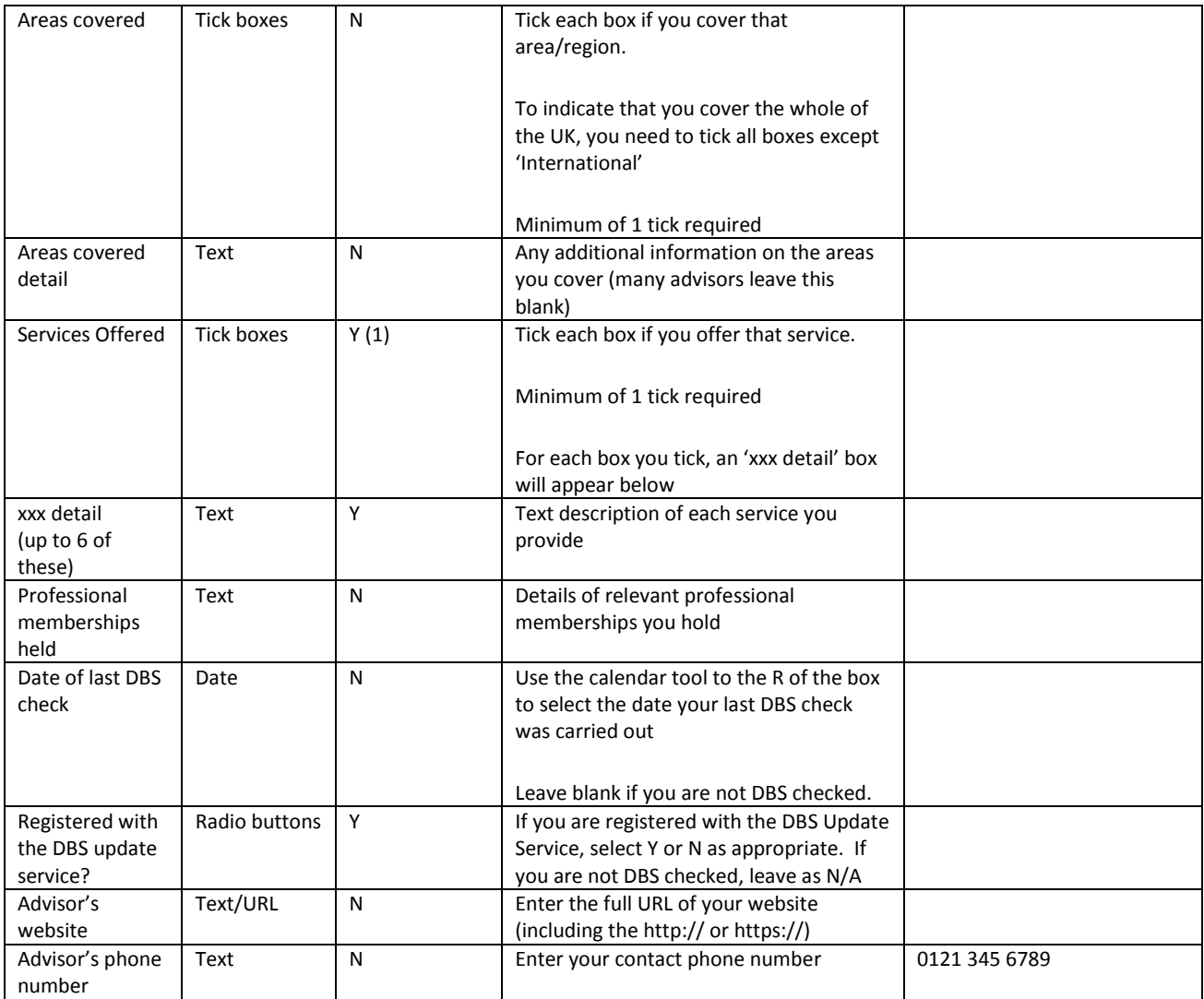

### **WHAT ELSE DO I NEED TO PROVIDE TO BE LISTED?**

**10.** In addition to the information above, you need to upload evidence of qualifications that you have listed in your profile. (We don't need evidence of every CPD course you have done, but we need to assure enquirers/commissioners that you are qualified in what you say. Therefore we ask for scanned copies of your main qualifications. These are only viewed by the FAA editor and are not retained by NatSIP after viewing.

**You will also need to send scanned copy of signed copy of the Find an advisor agreement statement.** This is available in Appendix 1.

Details of how to submit these documents are detailed in step 11.15

#### **SUBMITTING A LISTING - WALKTHROUGH**

- **11.** The following is a walkthrough of submitting a listing for Louis Braille, a fictional VI advisor
- 11.1 In order to submit a listing you must be registered on, and logged in to, the NatSIP website at [http://www.natsip.org.uk.](http://www.natsip.org.uk/) If you are **not** registered, you can download a walkthrough/howto guide on the registration process from:<https://www.natsip.org.uk/public-documents/139-natsip-registration-howto>
- 11.2 Once you are logged in, you will see a welcome message on the upper right of the home page:

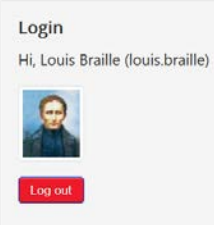

11.3 Look at the Quick Links menu on the left. Mouse click on the **Find an Advisor Directory** option **User Menu** 

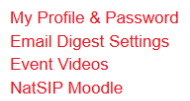

#### **Quick Links**

A place to start for teachers, SENCos and TAs Curriculum Commissioning **Document Library** EHC Plans & Assess-Plan-Do-Review **Eligibility Frameworks for SI Services Exams and Access** Mouse click Find an Advisor Director **Funding for SEND Mainstream Training Pack MSI NatSIP Briefings NatSIP-CRIDE Study Outcomes Benchmarking** Post-16 (16 - 25 Years) **Quality Standards and Evaluation** Resources **SEND News and Reforms Sensory Service Reviews Sensory Learning Hub Training and Workforce Development** Other.

11.4 On the Find an Advisor page, mouse click on the link or big red button at the bottom of the page:

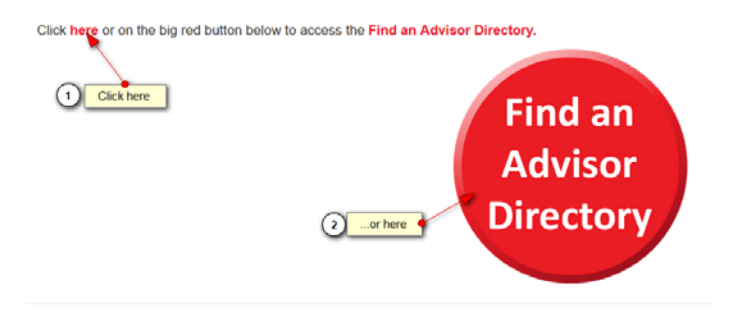

# 11.5 On the directory search page, you will find a **Submit new listing** button on the right under the search filters.

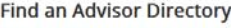

The Find an Advisor Directory contains listings of individual advisers and the services they offer. When you first come to this page, you will see all possible advisors listed. You can refine you search by applying filters: 1. who knows about - you can filter for advisors who are specialists in hearing impairment, vision impairment or multi-sensory impairment 2. and who works - you can filter for advisors who work independently, or who work for different types of organsation<br>3. and who covers the following regions/areas - you can narrow the listings by selecting only advisors w Each time you apply a filter, the list of advisors available (scroll down to see it) will reduce to guide you to the relevant people. Click on an advisor's name, or the [Read more] button to see more information on a particular advisor Find an advisor

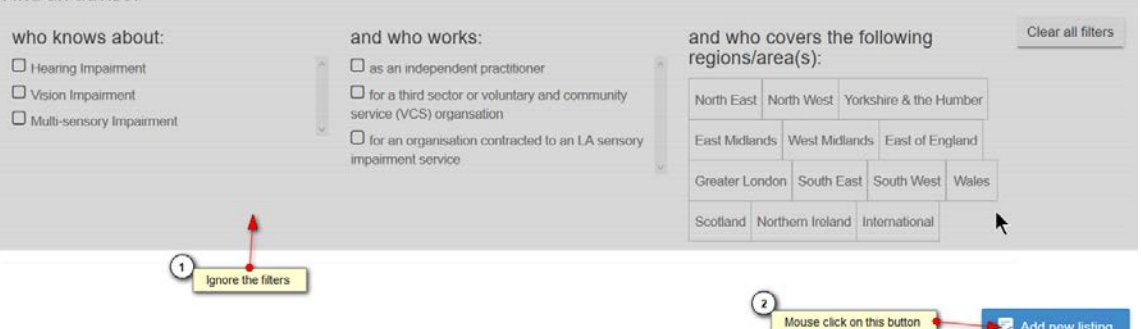

11.6 The form will appear. Scroll down to the section titled **Submission Instructions** and start to fill the form in:

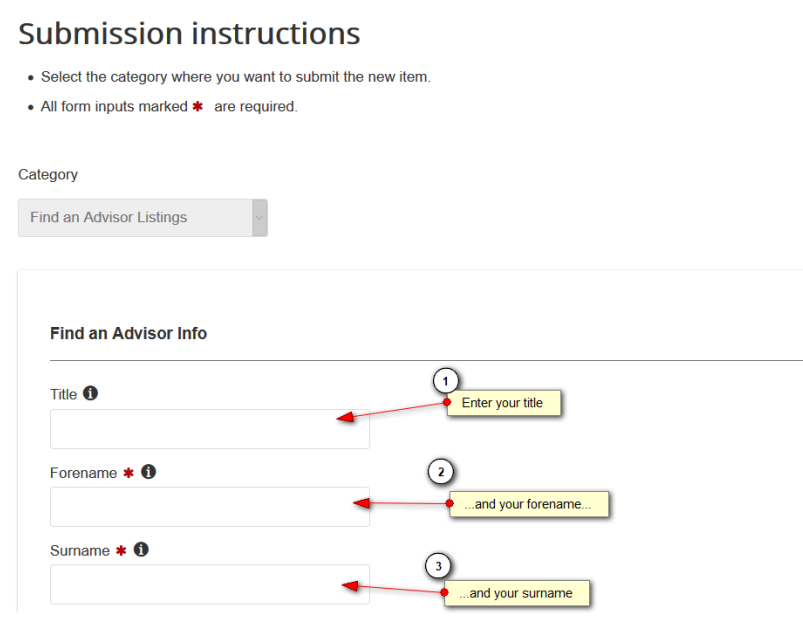

11.7 Here's a form with the first few entries filled in…

Eind on Advisor Info

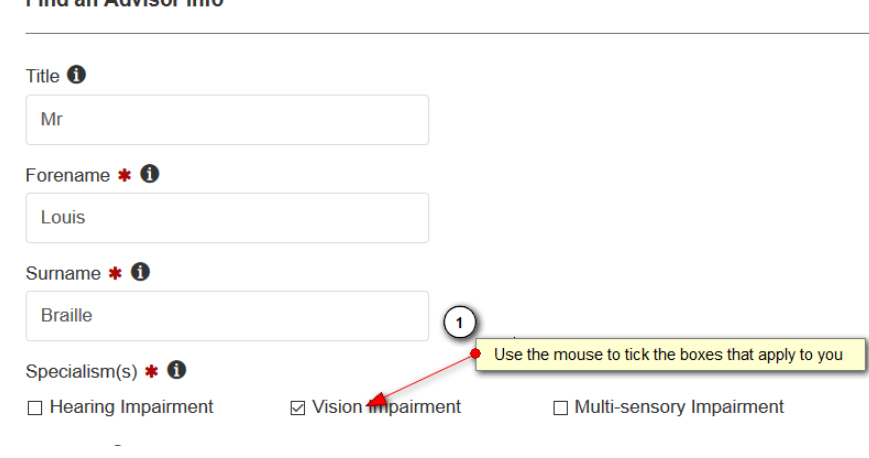

# 11.8 Scroll down and carry on completing the form...

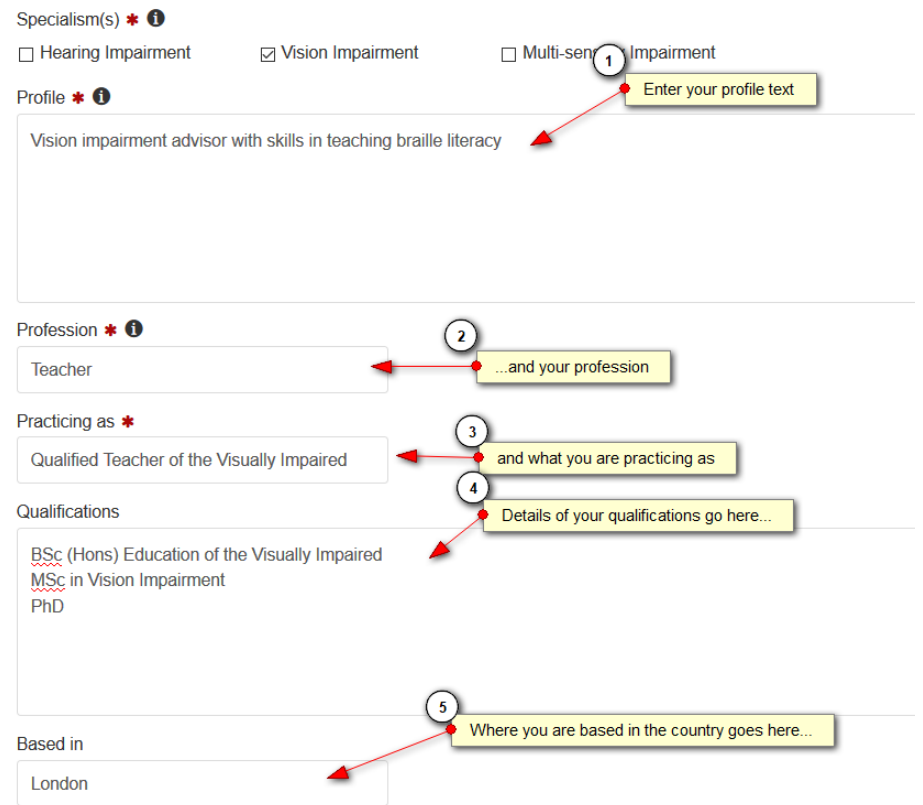

11.9 The next section asks how you work. Please tick the option that applies to you.

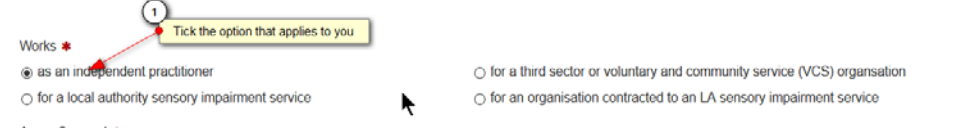

11.10 If you are not an independent practiomer...

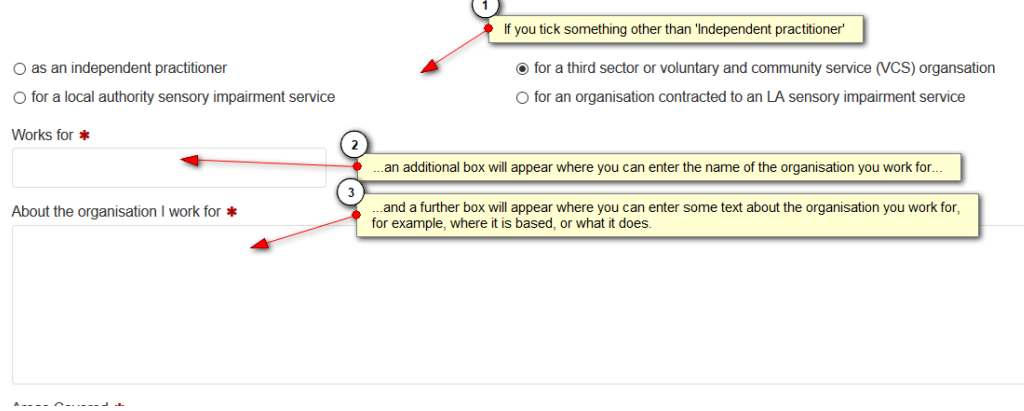

10.11 When you get to the **Areas covered** section, you may need to tick multiple boxes. This is also the case for the **Services Offered** section.

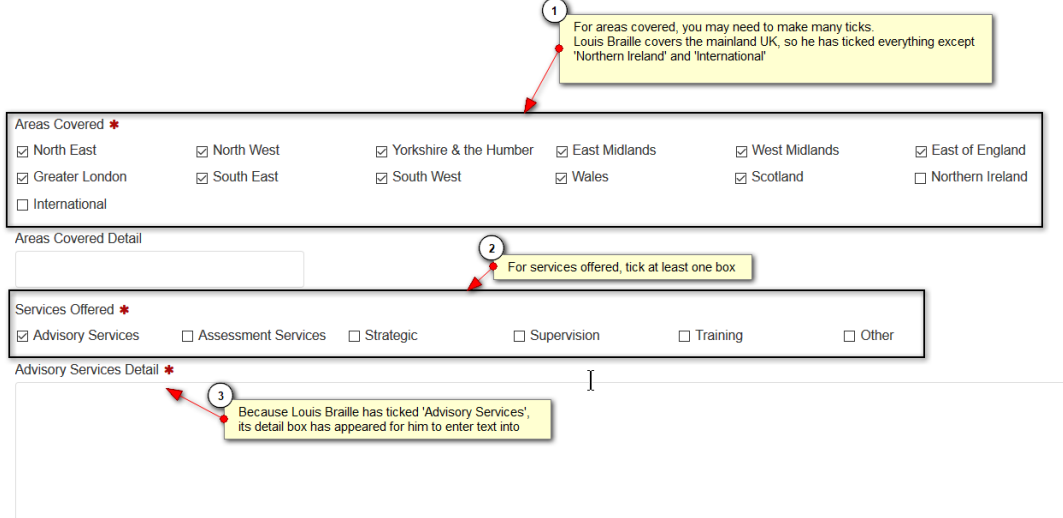

11.12 If you tick more than one service, you'll get more than one detail box.

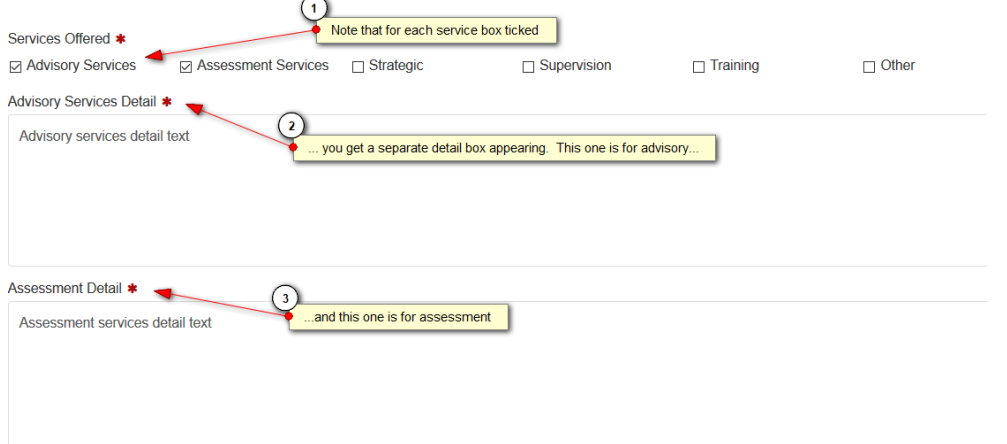

11.13 Scroll down and continue completing the form

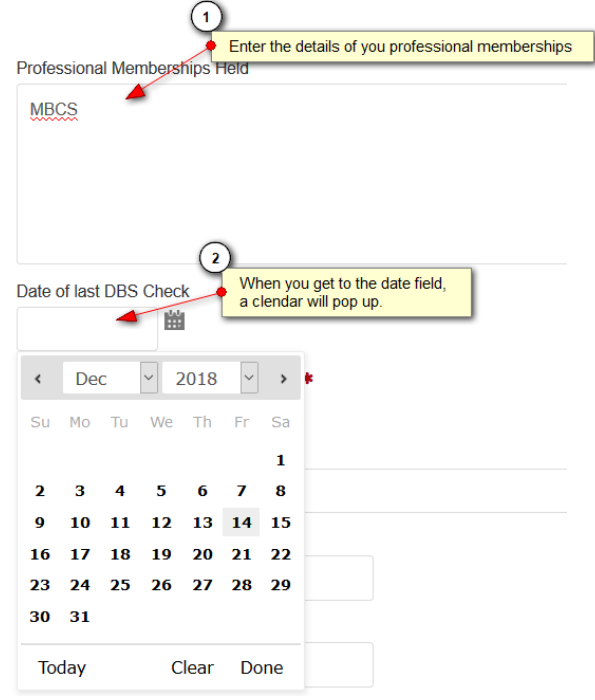

#### 11.14 Scroll down if necessary, and keep completing the form…

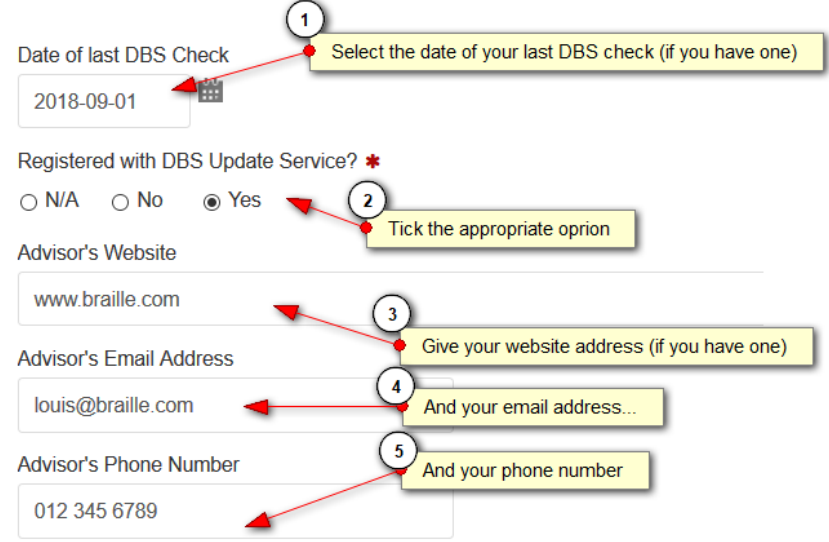

11.13 You are now ready to submit the form.

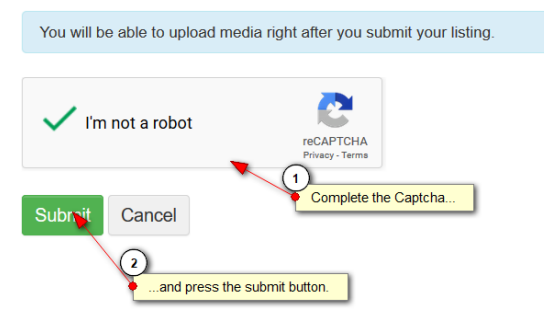

11.14 It may take a few seconds for your form to be submitted. The 'tumble dryer' symbol may be displayed while the form is processed.

Once the form is submitted, you will see a screen similar to this:

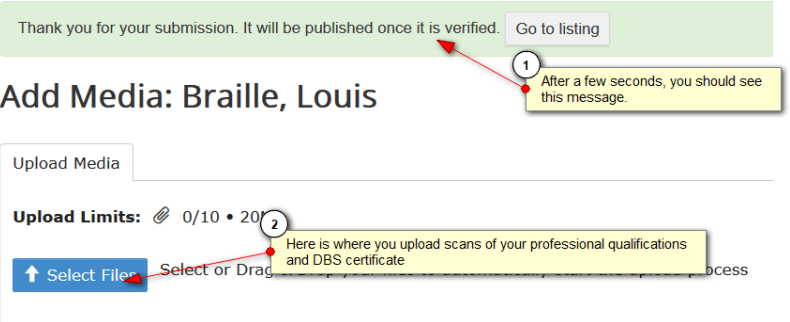

11.15 The next step is to upload scans of any documents required

This will include scanned copies of certificates of your qualifications listed in your profile and Appendix 1 Find an Advisor Agreement Statement

Do this **before** going to your listing.

# Add Media: Braille, Louis

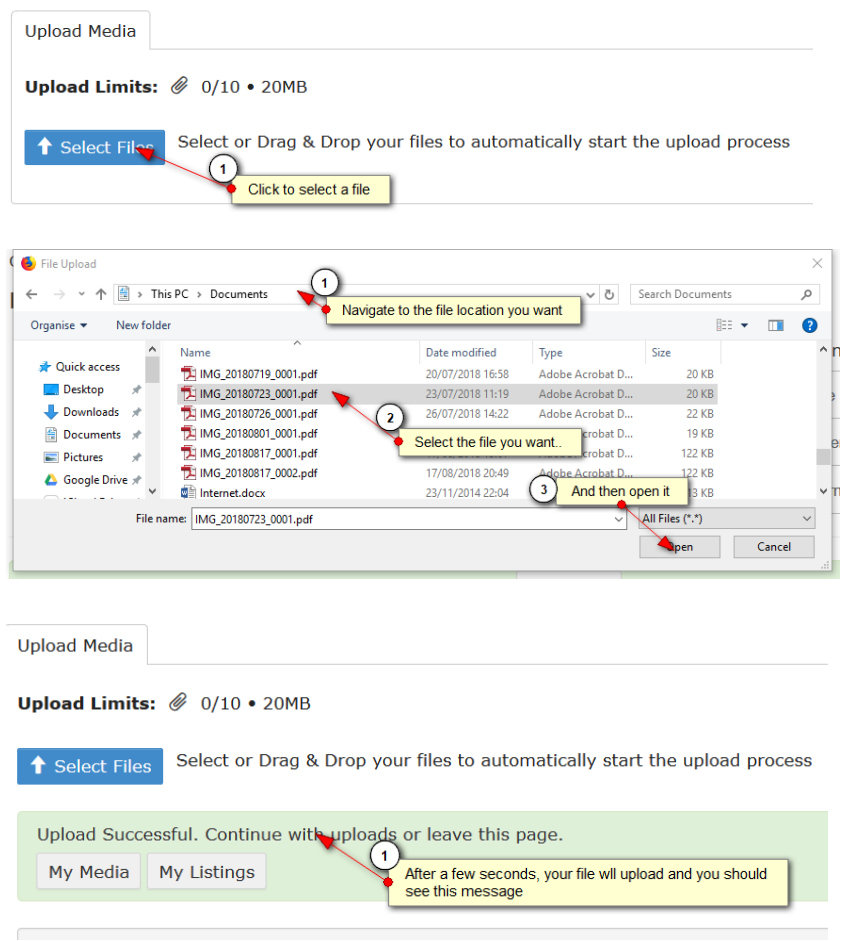

11.16 If you have more than one file to upload, mouse on the **Select Files** button again and repeat from Step 11.15

11.17 When you have uploaded all your files, mouse on **My listings** You should see the listing you submitted. **Listings by Louis Braille** 

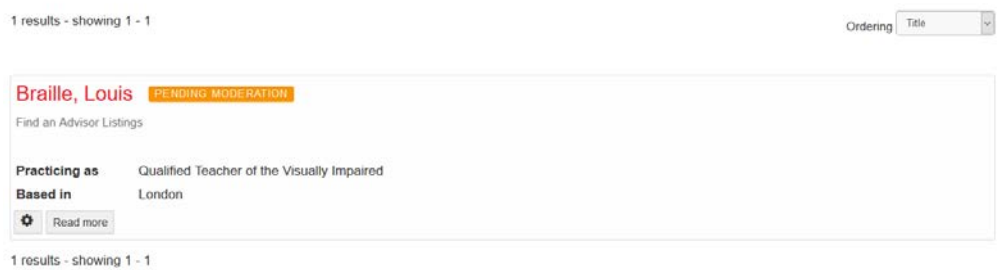

Note that is **Pending moderation** and will not be visible to everyone else until it has been checked by the directory editor. When your listing is approved, the Pending flag will vanish, and the listing will be visible in the directory.

#### **HOW DO I EDIT MY LISTING ONCE IT IS LIVE?**

12.1 If you go into the FAA directory (see Steps 8 and following above, and scroll down until you can see the listings, you'll notice that **your** listing has a small cogwheel by it.

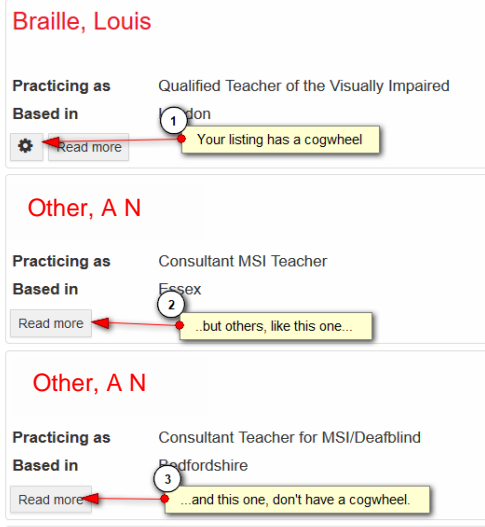

12.2 Float your mouse over the cogwheel…

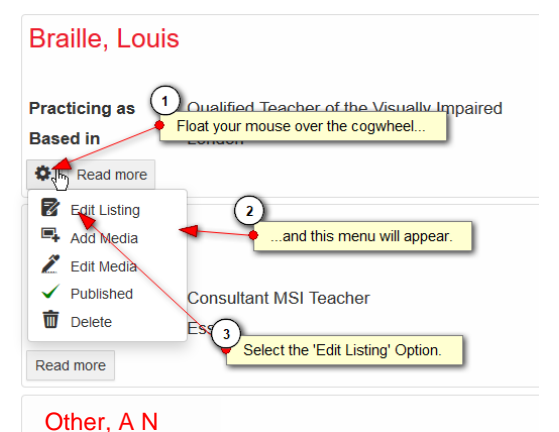

… and select edit listing.

#### 12.3 You'll see the listing form again, with your previous entries in it.

Find an Advisor Info

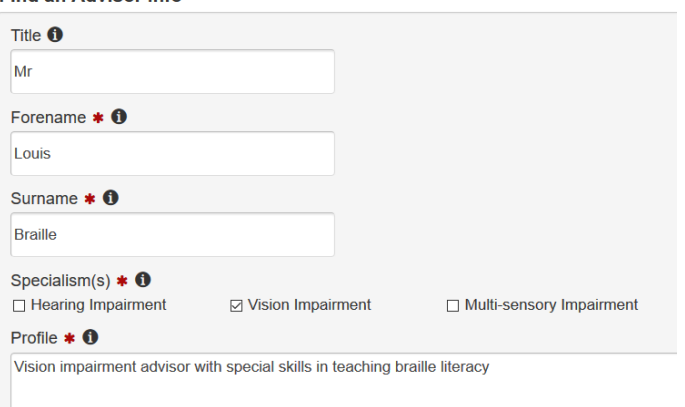

#### Make the changes you need, and then submit the listing again

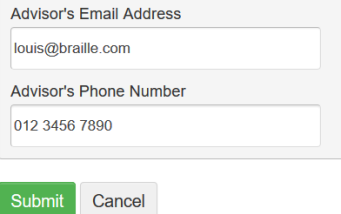

Note that a listing you have edited will need to be reviewed by the FAA directory editor before it is visible again.

#### **CAN I SUSPEND MY LISTING?**

13.1 If you want to stop your listing being seen for a while (perhaps because you need to make changes to it) you can **unpublish** it

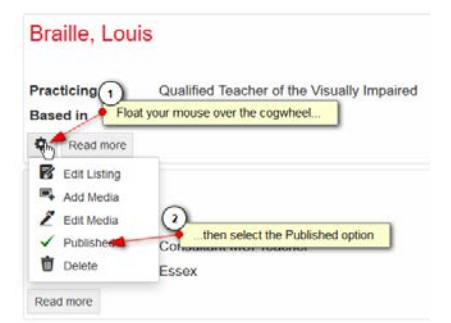

13.2 This 'flips' the status of your listing to 'Unpublished':

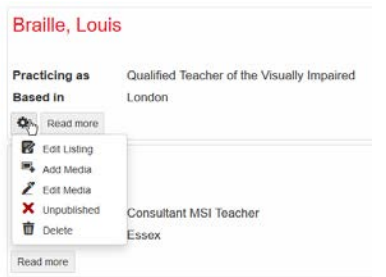

13.3 You can do the same thing again (only flipping the status from **unpublished** back to **published** when you are ready for your listing to be seen again.

#### **I HAVE RETIRED AND I DON'T WANT TO BE LISTED ANY MORE…**

14.1 If you do not want to be listed in the FAA directory anymore, you can **delete your own listing**. **Braille, Louis** 

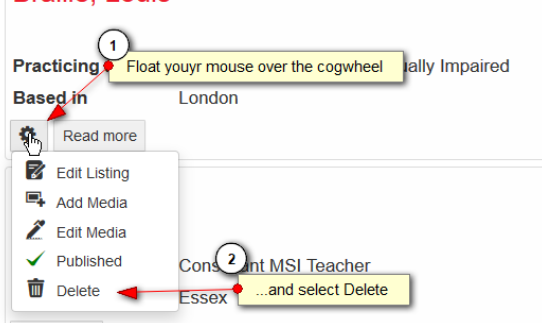

14.2 You will get an **Are you sure?** Message:

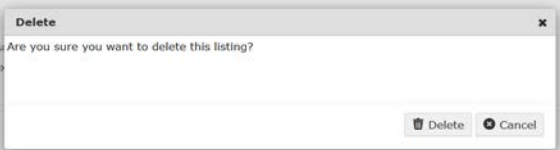

- 14.3 If you are **sure** that you want to irrevocably delete your listing which will be shredded and cannot be got back (you will need to type it all in again if you change your mind), then mouse on **Delete**.
- 14.4 After a few seconds you will see a message that your listing has been deleted:

The listing was deleted.

#### **APPENDIX 1 FIND AN ADVISOR AGREEMENT STATEMENT**

This page needs to be signed and returned via the document upload function before a listing can be approved and taken live.

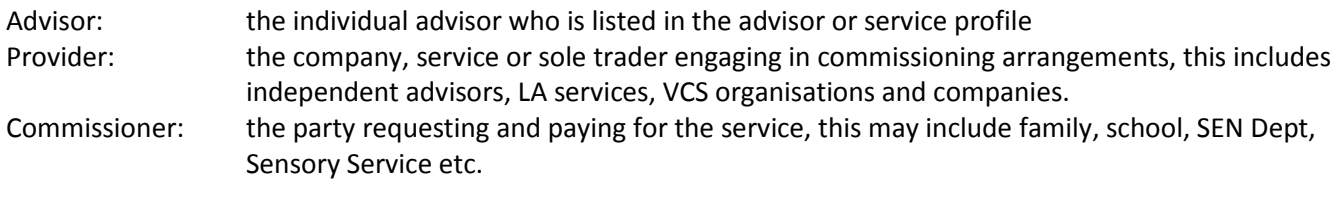

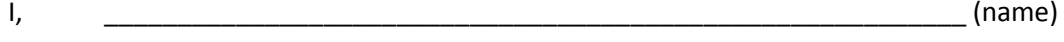

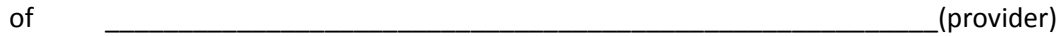

hereby agree with the following statements.

- 1) The provider takes responsibility for commissioning arrangements with commissioners, including resolution of payment and complaints
- 2) The advisor holds the appropriate qualifications outlined in the profile
- 3) The provider is covered by appropriate public liability and professional indemnity insurances
- 4) The advisor maintains current continuing professional development
- 5) The provider undertakes responsibility to ensure that appropriate tax and national insurances are paid
- 6) The provider agrees to abide by guidance set out by the NatSIP reference group in relation to 'Find an advisor' (as set out in this document)
- 7) The provider agrees to provide feedback about the experience of 'Find an advisor' to support NatSIP's development.

Signed: \_\_\_\_\_\_\_\_\_\_\_\_\_\_\_\_\_\_\_\_\_\_\_\_\_\_\_\_\_\_\_\_\_\_\_\_\_\_ Date: \_\_\_\_\_\_\_\_\_\_\_\_\_\_\_\_\_\_\_

For office use:

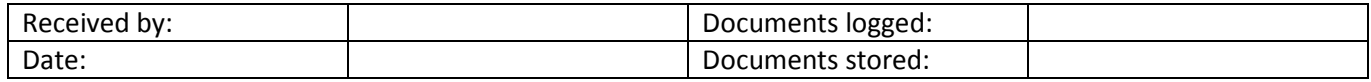

--End of document --